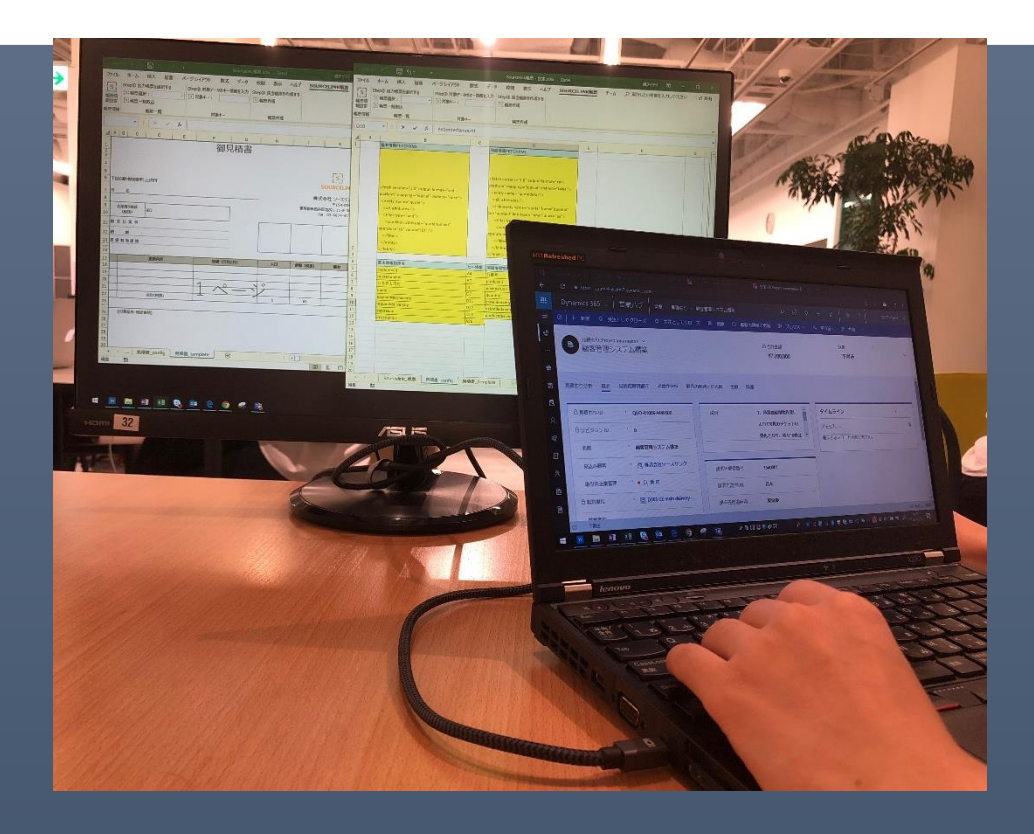

# SLERT Dynamics 365 **メニュー版 利用マニュアル 第** 2 **版**

**(**Sourcelink Excel Reporting Tool)

今、お使いの Excel での見積書などが Dynamics 365 でも使えます!

業者に出さずに社内で Dynamics 365 の帳票設定ができます!

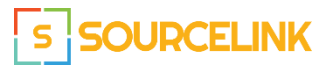

株式会社ソースリンク |東京都渋谷区道玄坂 1-10-8 渋谷道玄坂東急ビル

Edition 2.0 May 9, 2019

#### **目次、改定履歴**

- I. 本サービス概要
- II. AppSource からの申し込みとソリューションインストールまで
- III. エンティティやボタンの設定
- IV. 帳票テンプレート アップロード
- V. 帳票テンプレート config シートの設定
- VI. 仕様・制限など
- VII. ソリューション削除
- VIII. 技術サポート

#### 2019 年 4 月 15 日 第一版 リリース

2019 年 5 月 9 日 第二版 リリース

#### I. **本サービス概要**

下図に本サービスの構造の概要を示します。

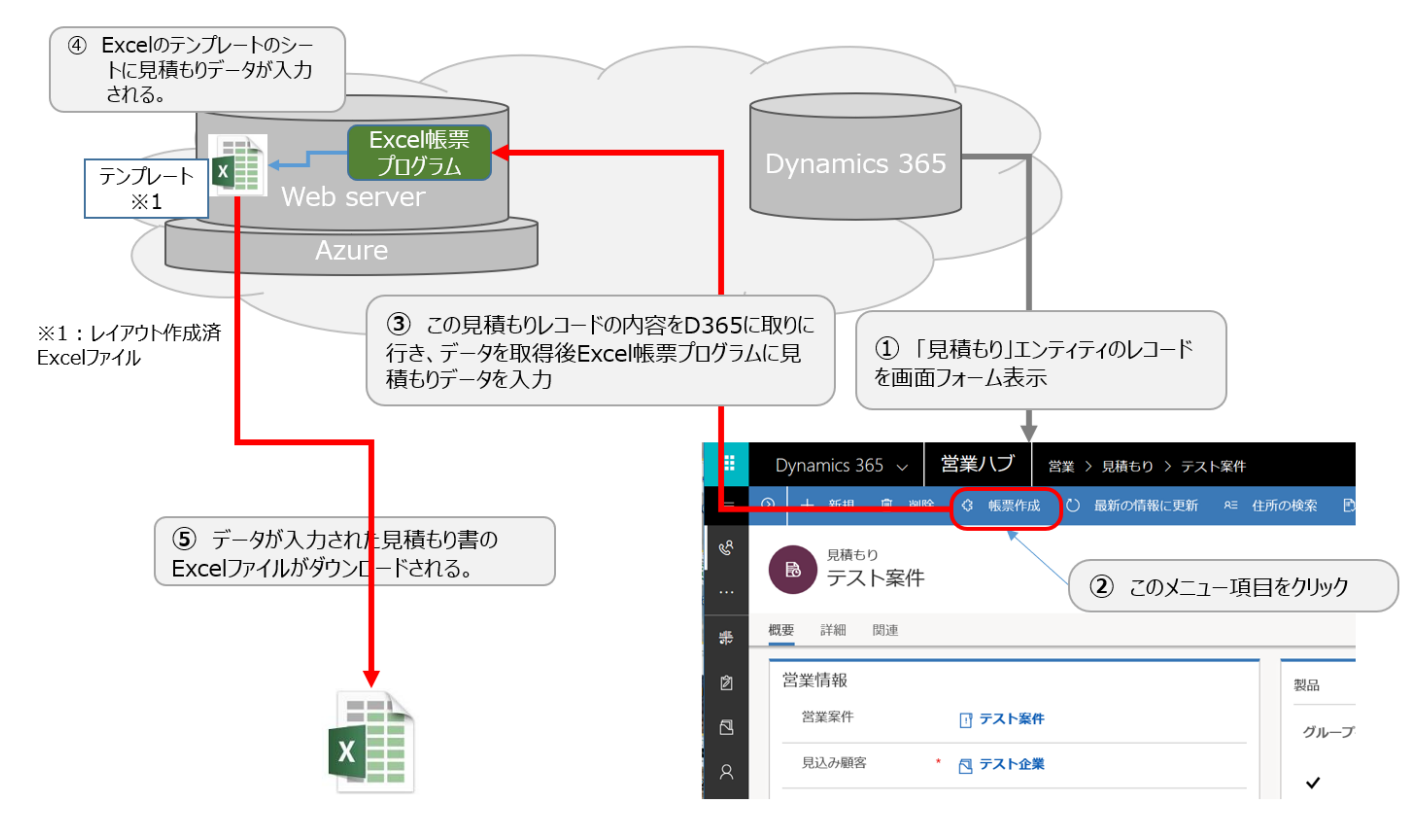

ユーザーは、Dynamics 365 のフォーム、ビューの画面に表示される[帳票作成]のメニュー項目をクリックすることにより、Excel 帳 票が作成され、Excel ファイルがローカル PC にダウンロードされます。

# II. AppSource **からの申し込みとソリューションインストールまで**

本サービスを利用するためには、まずはマイクロソフト社の AppSource サイトにて、「無料試用版」も申込をしていただきます。

「無料試用版」を申し込むと、2営業日内に、ID、パスワードなどの設定情報をメールにてお送り致します。その設定情報を使っ て、エンティティの指定やアップロードサイトへのログインなどを行います。

トライアルサービスで取得した ID/PWD、URL は、正式サービスにおいてもそのまま利用可能です

また、設定情報とともに正式契約の案内ドキュメントをお送りします。30 日間の無償期間が終了する前に、継続してご利用を希 望される場合は、正式申込みの手続きをお願いします。

AppSource サイトにて無料試用版の申込を行い、設定が終了するところまで、本ドキュメントにて説明していきます。

# **1. AppSource にて SLERT の無償試用版を申し込む**

まずは、Microsoft 社の AppSource のページを開きます。(<https://appsource.microsoft.com/ja-jp/>)

そして、カテゴリで「分析」、業種で「製造」、製品で「Dynamics 365」にチェックを入れると、その下に SLERT が現れます。 (2019 年 5 月 8 日時点)

または、Dynamics 365 を製品でチェックを入れ、「SLERT」で検索します。

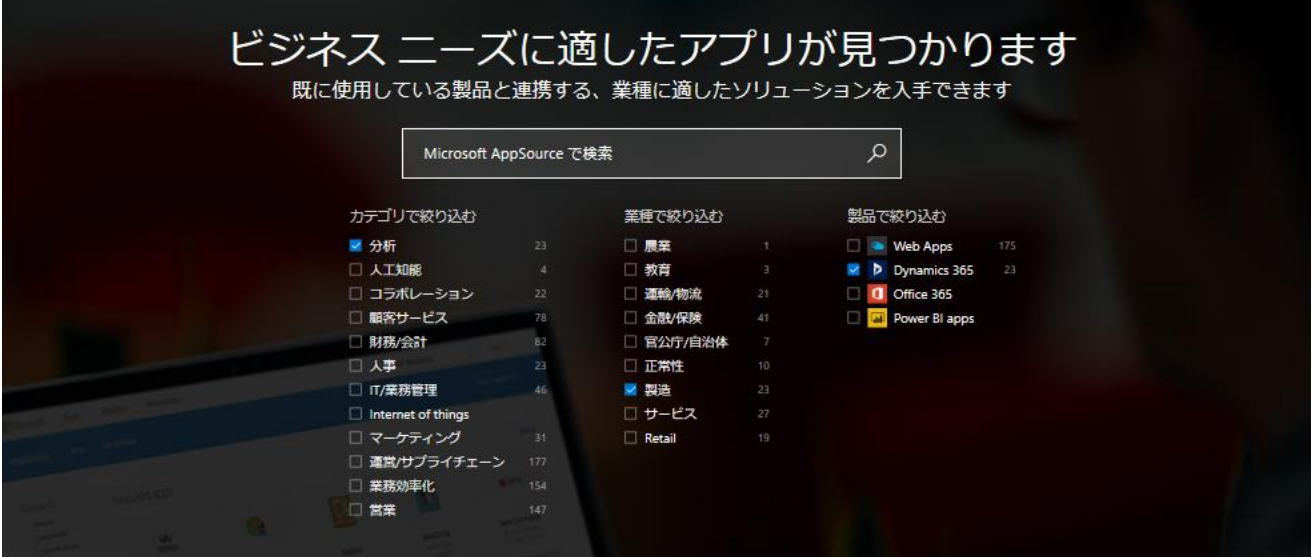

# 上位のアプリの結果

 $\overline{\mathbf{A}}$  $\bigoplus$ 亿, 业 Ex PBA APM Sunrise 365<sup>®</sup> Supply **Advanced Project Project Business** SLERT D365menu **Total Quality Control The Asset Guardian** Chain Management Automation Management (TAG) - CMMS 行元 Sour<br>mamics 865 飛行元 Sa 张元 To-In 発行元: ADEACA CORP **Nive ERP Solutions big** ft Design INC. (VSD) Technologies Report Writer using Excel An advanced supply chain<br>solution with embedded BI and<br>best practices. Prevent breakdowns and increase<br>equipment availability with your<br>fast & easy to use CMMS\* Managing complex projects and<br>logistics beyond Dynamics 365<br>for Operations capabilities Project Management, Financials<br>& Insight for project-based Total Quality Control<br>Management for Dynamics 365<br>Finance and Operations companies. \*\*\*\*\*(1) \*\*\*\*\*  $\mathbb{R}$  $\mathbb{R}$ A 連絡する 連絡する 連絡する 無料試用版 連絡する 無料試用版

クリックすると、下の画面が表示されます。そして、下の画面にて「無料試用版」をクリックすると、その下の画面が表示されます。

すべて表示 (23)

← → C) 命 A https://appsource.microsoft.com/ia-ip/product/dynamics-365/sourcelink-5001630.slertd365menu?tab=Overview  $\begin{array}{ccccccccccccccccc} \Box & \star & \star & \star & \ell & \varnothing & \cdots \end{array}$ Nicrosoft | AppSource アプリ コンサルティングサービス 販売 ブログ  $\odot$  +1>1> oft AppSource で検索 Micro アプリ > SLERT\_D365menu SLERT D365menu Sourcelink Inc. レビュー 概要 Report Writer using Excel You can easily create reports in Excel. .<br>You can create a report of an Excel file from a record in Dynamics 365 Customer Engagen<br>with almost the same report that was created in Excel. In addition to the layout, the data mapping with the database (Dynamics 365 CE) can be done in<br>the Excel sheet. You can use Excel's rich representation functions, including borders. amics 365 for Field Servi<br>amics 365 for Project Se 発行元<br>Sourcelink Inc. At the same time, you can take advantage of the ease of data mapping by specifying data fields<br>and cell positions on an Excel sheet.<br>Also, you can easily write data queries in FetchXML. Because programming is not necessary 取得に使用する方法<br>職場または学校アカウント possible to modify and create in-house without ordering creation of reports to a vendor パージョン<br>1.0.0.0 It is now possible to make and revise reports quickly and at low cost. By clicking "Get It Now".<br>solution for the Excel report writer is downloaded and installed in your Dynamics 365 CE F 更新日時 instance  $\mathbf{L}(\mathbf{r}^{\mathbf{d}})$ **RECEIVE** 2019/4/19 You need to set up to put buttons on forms and view of Dynamics 365 CE. Setting up is done by<br>specifying entities and Excel's template file which will be uploaded to our Azure environment. カテゴリ specifying entities and Excel's template file which will be uploaded to our Azure environment.<br>In order to upload the template file in Excel, you need to apply to use service of SLERT Dynamics<br>365 menu version. 分析<br>業務効率化<br>営業 **業種**<br>製造<br>サービス You should go to our web page of application for the service, fill the form and click send button. Then you will get login account information by mail from Sourcelink. Using the login account<br>you log in to the uploading site and upload a template file in Excel which is prepared by you. サポートされている製品 Now you can get an Excel file containing data from Dynamics 365 CE in local drive of your PC by<br>clicking "create report" button on a form or a view. Dynamics 365 Customer Eng...<br>Microsoft Excel サポート In a template in Excel, you can use following functions of SLERT. 1. Multiple detail items section<br>2. Ability to get data from multiple entities<br>3. Auto-numbering defining section and subtotal are supported in detail items<br>4. Specifying a cell in the other sheet in Excel file to position ヘルプ 法的情報 ス契約 ライセンス契約<br>プライバシー ポリシー Application for 30 days free trial service or subscription : https://www.sourcelink.jp/node/143 General inquiries: https://www.sourcelink.jp/node/55 詳細 TermsOfuse(Japanese, English translation)<br>Manual\_Eng20140415 SLERT\_D365menu Sourcelink Inc

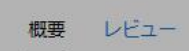

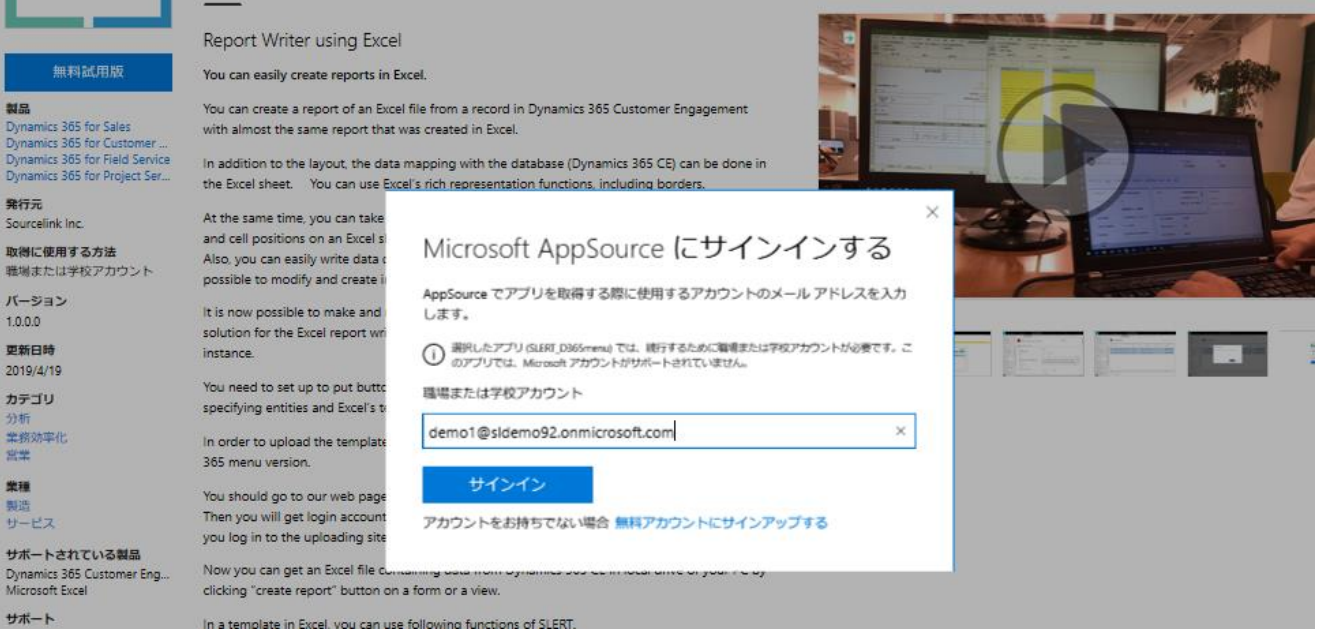

ここでログインをします。

製品

発行元

バージョン

 $1.0.0.0$ 

更新日時

2019/4/19

カテゴリ

業務効率化<br>営業

製造<br>サービス

サポート

業種

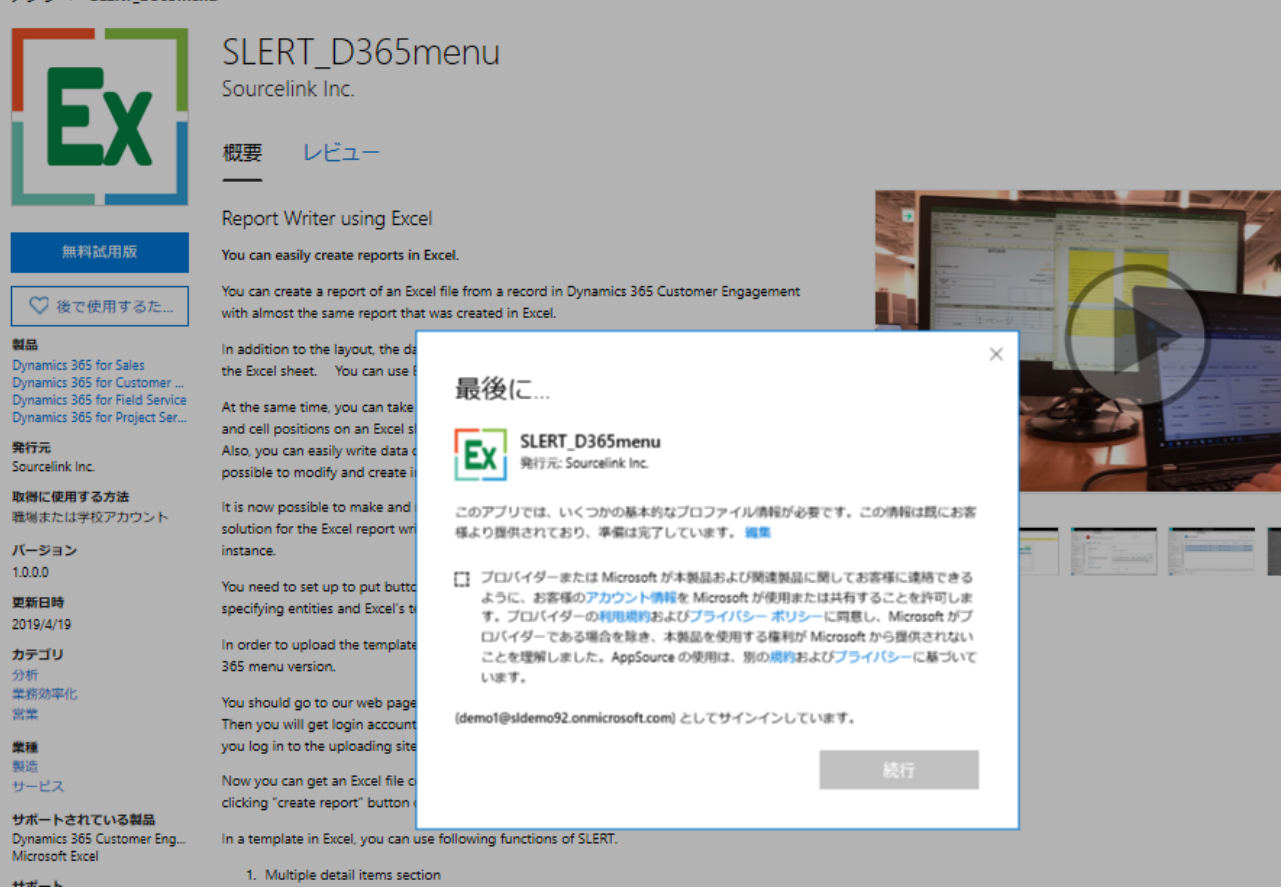

この画面にて、利用規約への同意や当社やマイクロソフト社が、この後でソリューションをインポートなどを行うことについて了承する 場合はチェックを付けて続行をクリックします。

すると、SLERT ソリューションをインポートする貴社の Dynamics 365 C.E.のテナントの選択を行う画面が表示され、そこで選 択・確認を行うと、ソリューションがインポートされます。その後、画面は下の画面に遷移します。

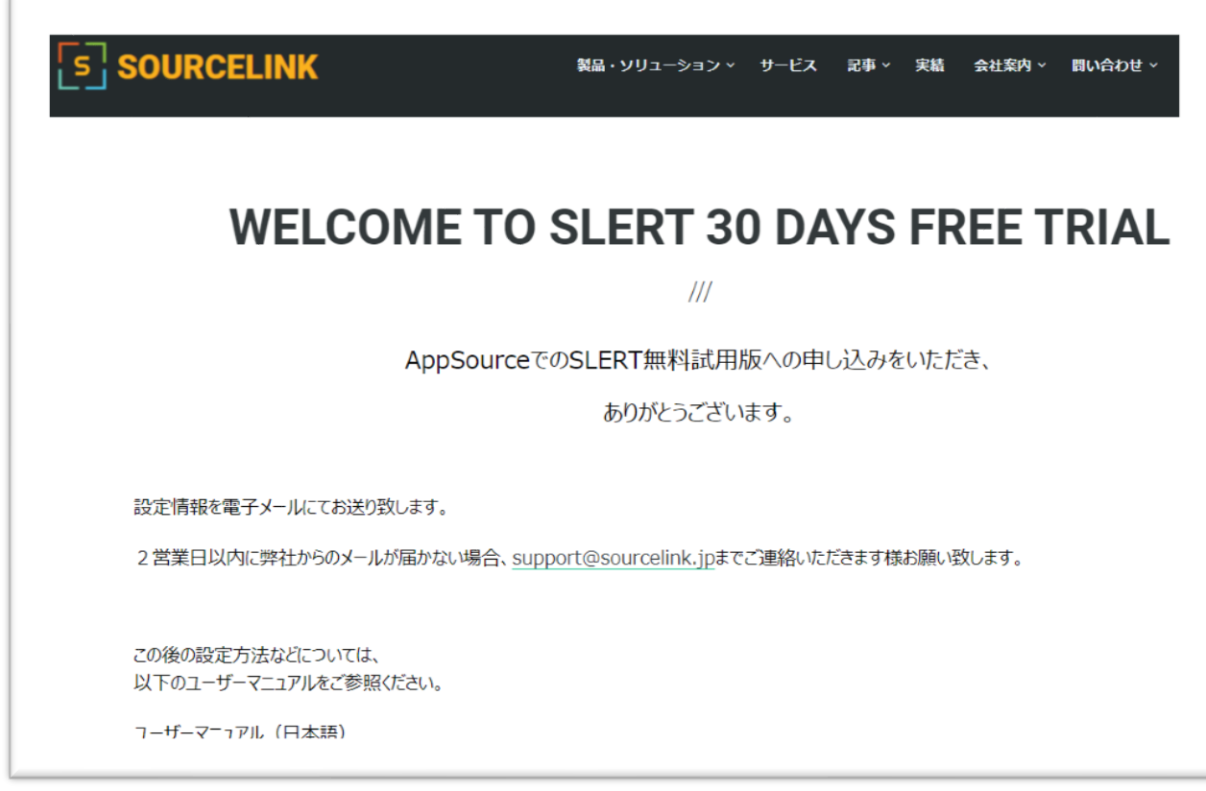

2. SLERT **ソリューションのインストール**

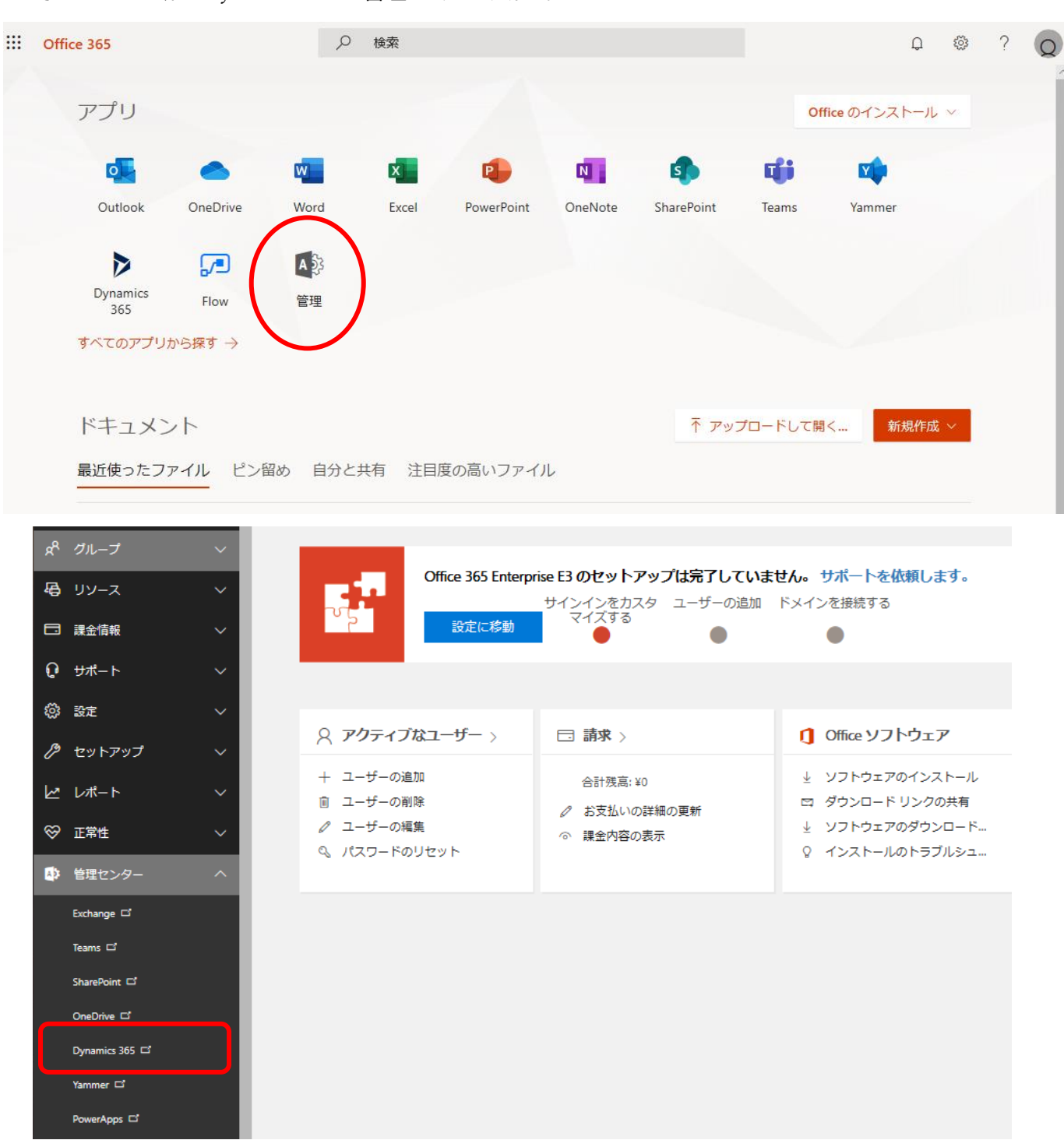

ここで Office 365 から Dynamics 365 の管理センターに入ります。

この中の Dynamics 365 をクリックすると、Dynamics 365 管理センターに入ります。

管理センターにて、「インスタンス」のタブに、AppSource にて指定したインスタンスを選択し、右下の「ソリューション」のアイコンをクリ ックします。

すると、そのインスタンス内のソリューションのリストが表示されます。

#### Dynamics 365 管理センタ-インスタンスを管理する優れた方法があります。 新しい管理センターを使ってみる インスタンス 更新 サービス正常性 バックアップと復元 アプリケーション Dynamics 365 インスタンスの管理 日本 (IPN) thtate  $\vert \mathbf{v} \vert$ クイックヘルプ インスタンスの種類: すべて  $\overline{\mathcal{S}}$ 新しいサポートセンター 夕前 \$4.00 ンスタンスの種類 **While** Dynamics 365 Customer Engagement の新しいサ<br>ポートセンターがご利用いただけるようになり 株式会社ソースリンク 日本 (JPN) 進備完了 実稼働 株式会社ソースリン...  $\bigodot$ ました 実稼働 准備完 夫你團<br>Dynamics 365, version 9.0 Dynamics 365 ヘルプとサポート Web サイトをご bynamics 3<br>覧ください  $\oslash$  (0)  $\odot$ インスタンス 目的 Dynamics 365 の複数インスタンスにアカウント<br>があります。アクセスするインスタンスを選択し インスタンスを編集して目的を追加します てください。 詳細 ソリューションの Dynamics 365 Sales Application, OData v4 Data<br>Provider ご存じですか? お使いのアカウントから、Dynamics 365 の複数<br>インスタンスを購入することができます。追加の

SLERT ソリューション「ExcelForm\_Sourcelink」があることを確認し、そこを選択し、「インストール」をクリックします。

#### Dynamics 365 管理センター インスタンスを管理する優れた方法があります。 新しい管理センターを使ってみる インスタンス 更新 サービス正常性 バックアップと復元 アプリケー ション ソリューションの管理 → ソリューションの管理 選択したインスタンスで管理する優先ソリューションをお選びくださいま株式会社ソースリンク パージョン ソリューション名 有効期限 状眼 **Email in Unified Interface** 9.0.0.3025 2050/01/0 ヘスト しされて **ExcelForm Sourcelink** ExcelForm\_Sourcelink 1.0.0.0 インストールされて... 2021/04/10 インストールされて.. C Gamification 2019.3.15 2050/01/01 インストー Live Assist add-in powered... 1.0.0.0 2050/01/01 インストールされて... ースリンク インストールされて... Live Assist for Dynamics 3... 1.0.0.0 2050/01/01 Live Assist for Microsoft D... 3.4.1.0 作成者: Sourcelink 2050/01/01 インストールされて... ¦Ex| 詳細 Live Assist for Microsoft D... 3.4.1.0 2050/01/01 インストールされて... Microsoft Dynamics 365 ... 9.0.1438.4 インストールされて.. 2050/01/01 OData v4 Data Provider 9.0.0.106 インストール完了 2050/01/01 Office 365 Groups  $2.9.0.2$ 2050/01/01 インストールされて.. インストールが終了したら、状態が「インストール完了」になります。Microsoft | Dynamics 365 Office 365 渡邊 新治 (sidemo92) Dynamics 365 管理センター 、<br>スを管理する優れた方法があります。 新しい管理センターを使ってみる インスタンス 更新 サービス正常性 バックアップと復元 アプリケーション ソリューションの管理 (←) ソリューションの管理 選択したインスタンスで管理する優先ソリュー ださい sldemo92Sandbox ソリューション名 パージョン 状眼 インストールされて… ExcelForm\_Sourcelink Email in Unified Interface 9.0.0.3025 2050/01/01 ExcelForm\_Sourcelink 1.0.0.0 2021/04/10 インストール完了 Excel帳票 株式会社ソースリンク Gamification 2019.3.15 2050/01/01 インストールされて... 作成者: Sourcelink Ex 2050/01/01 Live Assist add-in powere... 1.0.0.0 インストールされて... 詳細 Live Assist for Dynamics 3... 1.0.0.0 インストールされて、 2050/01/01 Live Assist for Microsoft D... 3.4.1.0 2050/01/01 インストールされて. Live Assist for Microsoft D... 3.4.1.0 2050/01/01 インストールされて、 Microsoft Dynamics 365 ... 9.0.1438.4 インストールされて、 2050/01/01

OData v4 Data Provider 9.0.0.106

インストール完了

2050/01/01

# III. **エンティティやボタンの設定**

#### **1. SLERT\_info の設定**

次に、「高度な検索」をクリックし、下の画面を表示します。

![](_page_7_Figure_3.jpeg)

次に、同じウィンドウの中の「リストツール」に移動します。リボンの左端にある「新しい Excel 帳票情報」をクリックします。

![](_page_7_Picture_96.jpeg)

下図にある画面が表示されますので、当社がサービス申込を受付け、お客様にメールでお送りした情報(サーバーURL と顧客キ

ー)を入力します。入力後、「上書き保存」をクリックし、保存します。

![](_page_8_Picture_39.jpeg)

# 2. **帳票作成ボタンの追加**

次に、Dynamics 365 の「設定」>「ソリューション」の画面を表示してください。

# 以下のようなソリューションの一覧 (ビュー) にて、SLERT のソリューションをダブルクリックします。

![](_page_8_Picture_40.jpeg)

すると、以下の画面が表示されます。

この画面で、帳票作成に利用するエンティティの選択を行います。

![](_page_9_Figure_0.jpeg)

この画面で、「情報取得」ボタンをクリックすると、この下の画面のようにこの「見積もり」エンティティには、まだボタンが設定されていな いことがわかります。

![](_page_9_Picture_58.jpeg)

![](_page_10_Picture_80.jpeg)

次に、[ボタン名]に「帳票作成」と入力し、ボタン名を指定します。また、[帳票名]に「見積書」と入力し、帳票テンプレートのファイ ル名を指定します。そして、[ボタン追加]をクリックします。

![](_page_10_Figure_2.jpeg)

すると、下図のようにそれらが表の中に標示されます。ここで[公開]をクリックすると、ボタン表示の処理が進みます。

![](_page_11_Figure_0.jpeg)

#### このような画面が表示され、ボタン表示の処理が終了しました。

![](_page_11_Figure_2.jpeg)

この様にボタンが表示されます。ここでは対象エンティティ(この例では、[見積もり]エンティティのフォーム上でのボタン表示ですが、

ビューでも同様に表示されます。)

フォーム画面にボタンが表示されます。

![](_page_12_Picture_26.jpeg)

#### ビュー画面にもボタンが表示されます。

![](_page_12_Picture_27.jpeg)

この状態で[帳票作成]をクリックすると、まだ帳票テンプレートが登録されていないのでエラーとなり、下図のようなエラーメッセージが 表示されます。

![](_page_13_Picture_6.jpeg)

## IV. **帳票テンプレートの登録**

#### 1. **帳票テンプレートの用意**

当社の帳票登録サイト([https://form.sourcelink.jp/\)](https://form.sourcelink.jp/)にアクセスし、ログインします。

ここでの ID/PWD は、本サービス登録時に当社からメールでお送りした ID/PWD となります。

![](_page_14_Picture_4.jpeg)

テンプレートをアップロードする画面に[帳票サンプルのダウンロード]をクリックすると、サンプル一覧が表示され、(「見積書.xlsx」) を参考に、一つの Excel ファイルの中に2つのシートを作り、一つは帳票フォーマットのシートとし、もう一つのシートは設定シートとし ます。

設定シートの内容についての詳細は次章で説明します。

この Excel ファイルのファイル名は、7ページで述べたように [帳票名]とします。

ログインするとこの画面となり、帳票サンプルのダウンロードができます。

![](_page_14_Picture_9.jpeg)

![](_page_15_Picture_2.jpeg)

#### 2. **帳票テンプレートのアップロード**

当社の帳票登録サイト(https://form.sourcelink.jp)にアクセスし、ログインします。 ここでの ID/PWD は、本サービス登録時に当社からメールでお送りした ID/PWD となります。

アップロードするファイルの名前は、登録時に指定したファイル名と同じである必要があります。

![](_page_15_Picture_6.jpeg)

ファイルを選択 選択されていません

帳票アップロード 見積書.xlsxが正常にアップロードしまし

た。

# 3. **アップロードされた帳票の確認・削除**

[帳票一覧]をクリックしてアップロードした帳票が確認できます。

[削除]をクリックしたらテンプレートを削除することができます。

※同じファイル名のテンプレートをアップロードすると旧ファイルが上書きされます。

![](_page_16_Picture_51.jpeg)

![](_page_16_Picture_5.jpeg)

## 4. **帳票作成確認**

帳票テンプレートをアップロードした後に、このフォームを開き、[帳票作成]をクリックすると帳票が作成されることを確認ください。

![](_page_17_Picture_17.jpeg)

# 帳票がダウンロード可能となり、[OK]をクリックすると、帳票の入った Excel ファイルがダウンロードされます。

![](_page_17_Picture_18.jpeg)

# V. **帳票テンプレート** config **シートの設定**

帳票の設定は、下図のようにExcelシートにて行います。

![](_page_18_Picture_67.jpeg)

ここでは見積書を例に基本情報は標準の見積もりエンティティ、明細は標準の見積依頼明細行エンティティを使います。

# **1. 基本情報 FetchXML**

① 「高度な検索」で、エンティティは「見積もり」を指定し、検索条件は、「見積もり」フィールドを指定します。(見積もりエン ティティ名と同じ名前のフィールドを指定します。)そして、「次の値と等しい」のところで、任意の見積もりエンティティのレコ ードを指定します。(下図では、「TEST」というレコードを指定しています。)

![](_page_18_Picture_68.jpeg)

② 「FetchXML のダウンロード」をクリックします。

ダウンロードしたファイルを Windows 付属の「メモ帳」などのエディターで開きます。

![](_page_19_Figure_0.jpeg)

③ 修正後の FetchXML を基本情報 FetchXML に張り付けます。

<fetch>

<entity name="quote">

<all-attributes />

<filter type="and">

 $\alpha$  <condition attribute="quoteid" operator="eq" value="{0}" />

</filter>

</entity>

</fetch>

#### **2. 明細情報 FetchXML**

① エンティティは見積依頼明細行で、キーは見積もりエンティティの「見積もり」(エンティティの GUID)で任意の見積もりを 選択します。

![](_page_19_Picture_135.jpeg)

② FetchXML のダウンロードをクリックします。

エディタで以下のように内容を修正します。

![](_page_20_Figure_2.jpeg)

③ 修正後の FetchXML を基本情報 FetchXML に張り付けます。

<fetch>

```
 <entity name="quotedetail">
```
<all-attributes />

```
 <link-entity name="quote" from="quoteid" to="quoteid" link-type="inner" alias="quote">
```

```
 <attribute name="name" />
```

```
 <filter type="and">
```

```
\alpha <condition attribute="quoteid" operator="eq" value="{0}" \alpha
```
</filter>

</link-entity>

```
</entity>
```
</fetch>

# 3. **基本情報フィールドマッピング**

![](_page_21_Picture_136.jpeg)

フィールドの物理名とセル番号をそれぞれ設定します。

例:

![](_page_21_Picture_137.jpeg)

※「システム日付」を入れたら出力時のシステム日付で設定されます。

# 4. **明細情報フィールドマッピング**

例:

![](_page_21_Picture_138.jpeg)

※「行番号」を入れたら 1 から連番で設定されます。

#### **5. 明細情報機能設定**

明細行 From:明細開始行番号

明細行 To:明細終了行番号

自増行数:明細がテンプレートの明細行数を超える場合、明細行が自動追加する行数(普通は1を設定)

挿入行目:明細行が自動追加される時に該当行目から挿入する

コピー範囲: 自動追加された明細行はご指定した範囲からフォーマットをコピーする

グルーピングフィールド:グルーピング対象フィールドの物理名

グルーピング表示セル:グルーピング項目を該当セルに表示する

グルーピング小計行:小計行出力要否(普通は1を設定)

グルーピング小計セル:"小計"の文字列を出力するセル

グルーピング小計額セル:小計額を表示するセル

グルーピング空白行:グルーピングがない場合空白行を何行出力する(一行を出力する場合、1 を設定する)

例:

![](_page_22_Picture_177.jpeg)

#### **6. 入力ルール**

- ① セルの指定は半角英数字のみです。
- ② 通貨型・数字型・オプションセット型のフィールドはフィールドの物理名だけ入れる場合 Dynamics 365 の画面と同じ値 が帳票に出力されますが、物理名に「\_Property」を追加するとデータベースに入っている値で帳票に出力されます。

通貨型: 「 Property」がない場合通貨マークとカンマ付きの文字列として出力、「 Property」がある場合数字のみ 出力されます。

数字型:「\_Property」がない場合カンマ付きの文字列として出力、「\_Property」がある場合数字のみ出力されま す。

オプションセット型:「\_Property」がない場合ラベル名で出力、「\_Property」がある場合オプションの値が出力されま す。

③ 関連エンティティのフィールドを使う場合、alias 名.フィールド物理名と記述します。

例えば:FetchXML では下記のように alias を設定した場合、

<link-entity name="quote" from="quoteid" to="quoteid" link-type="inner" alias="quote"> 見積もりエンティティの項目を使う場合

quote.customerid(見積もりエンティティの「見込顧客」を出力)

# VI. **ソリューション削除**

ソリューションを削除するには追加したボタンを先に削除する必要がございます。

## ボタンを追加したエンティティを選択し、[情報取得]をクリックします。

![](_page_24_Picture_38.jpeg)

状態:既存

#### 追加したボタンが表示され、選択して「ボタン削除]をクリックします。

![](_page_24_Picture_39.jpeg)

#### 「公開」をクリックします。

![](_page_25_Picture_21.jpeg)

![](_page_25_Picture_22.jpeg)

ボタン削除は正常に公開したらソリューション一覧にてソリューションを選択して[削除]をクリックして削除できます。

![](_page_26_Picture_6.jpeg)

# VII. **仕様・制限など**

マクロ付 Excel ファイルもテンプレートとして利用可能です。

イメージファイルを Dynamics 365 のレコードに入れ、そのイメージを Excel シートに配置することも可能です。

(サンプルの印影は、社印は Excel テンプレートにイメージを載せているもので、個人の印鑑は Dynamics365 のデータから Excel 帳票テンプレートに出力したものです。

本サービスにて当社が開発したソフトウェアには、以下のオープンソースのソフトウェアソースコードを使っています。

・OpenXML

・ClosedXML

#### 制限事項:

- 1. 1 つの FetchXML での行数は 5,000 未満です。
- 2. FetchXML の内容を一斉に読み込んでデータを取得するので、後ろの FetchXML に前の FetchXML の結果を参照する 書き方ではデータが取れません。

# VIII. **技術サポート**

「Excel 帳票作成ツール」についての技術的お問い合わせは、サービス申込後 30 日間は無償で対応致します。 その後のサポートは有償となり、サポートメンテナンスサービスにて承ります。

また、弊社では、Excel 帳票以外に、SSRS をはじめとするマイクロソフト製品での帳票作成も対応しております。 Dynamics 365 のご利用をご検討中の方は、是非お問い合わせ頂きます様お願い申し上げます。

株式会社ソースリンク [www.sourcelink.jp](http://www.sourcelink.jp/)

![](_page_28_Picture_4.jpeg)